## MySejahtera Result Submission

1. Open the MySejahtera app on your phone. Buka Applikasi MySejahtera pada telefon anda.

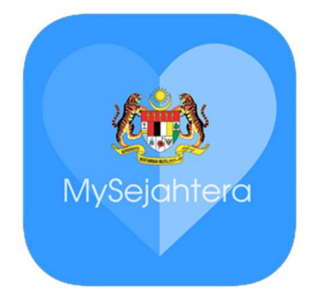

2. On the homepage, select "COVID-19 Self Report".

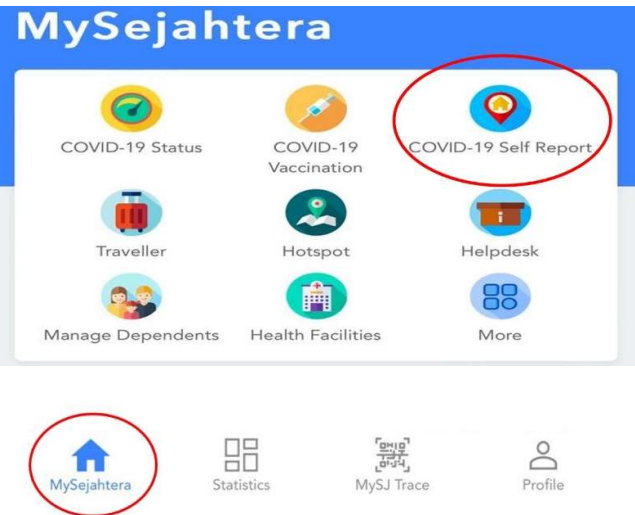

3. On the following page, there are three available options ("Information on Self-Test Kits", "Update Self-Test Result", and "Purchase Online"). Select "Update Self-test Result" Pada halaman berikut, terdapat tiga pilihan yang tersedia ("Maklumat tentang Kit Ujian Kendiri", "Kemas kini Keputusan Ujian Kendiri", dan "Beli Dalam Talian"). Pilih "Kemas kini Keputusan Ujian Kendiri"

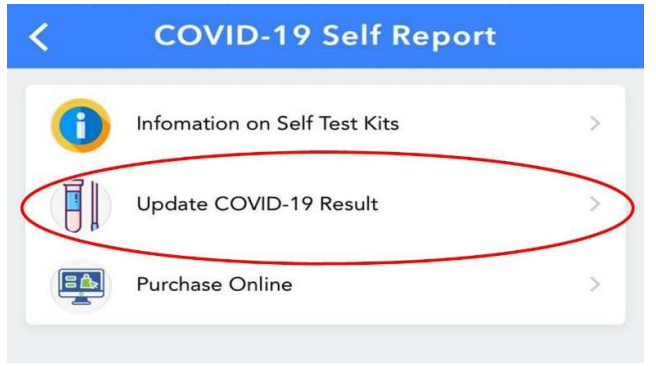

4. On the following page, fill up individual particulars and upload the test result. Pada halaman berikut, isikan butiran individu dan muat naik keputusan ujian.

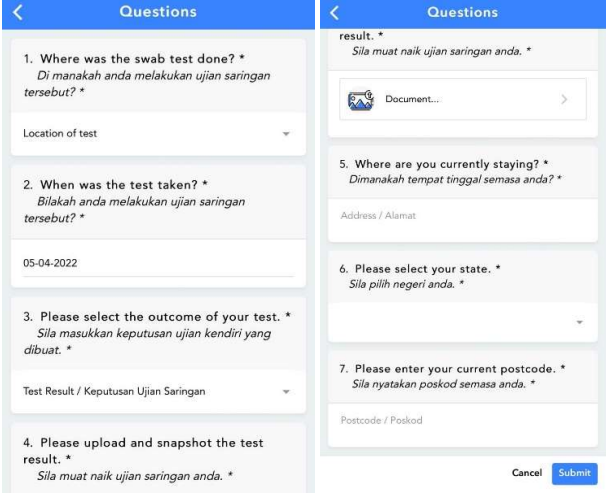

5. Refresh your profile after clicking 'Submit'.